## **How to browse through and locate University of Akron courses**

- 1. Go to The University of Akron home page: [www.uakron.edu](http://www.uakron.edu/)
- 2. Below the rotating banner of photos is a gold tab labeled "**Find Your Major**". Click on this tab.
- 3. Scroll down and click on the gray bar labeled "**Browse Course Information**".
- 4. Click on the second option, "**Course catalog**", community access to the course catalog.
- 5. You will see a list of subject codes 1100 through 1900. Please note that there are 9 pages of subject codes and you can click on the numbers 1 – 9 at the top of the page to search through them.
- 6. Click on the number and title to see individual course titles. For example, click on **7100 – Art – Myers School of** and a list will appear of all art courses and when they are typically offered. Click on the course title (in blue), such as **243 Introduction to Painting**, and a new page appears with course details, a description, and prerequisites. Although **243** is listed as the course number, you need to record all 7 digits (**7100:243**) as the full course number.
- 7. Click on the green box labeled **view class sections**. A Course Schedule list will appear below, on the same page. Be sure it is displaying the correct **Terms Offered** (below the words Course Schedule). You will see classes (also called "sections") listed. The Status symbol is either a green circle for open courses or a blue square indicating the class is full (and closed). Please continue to search until you find a course or courses that are still open.
- 8. Once you have determined the course you want to take, write down the **Course Number, Section, Course Title, Days, and Start Time**. There is also a **Class Number** associated with each course. It is the five-digit number in parentheses next to each section number. Write this number down, too. Your Adult Focus Academic Advisor will need all of this information to register you for the class. See the example below:

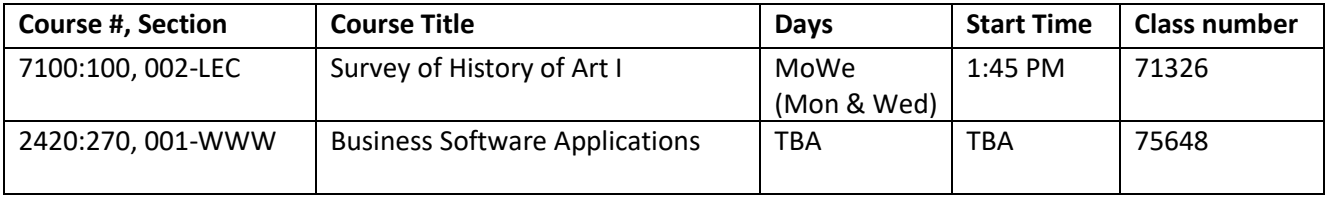

If the Section has LEC next to it, it is considered a Lecture class; if it has WWW next to it, the class is online.

9. Make a list of several choices, in case the course you want to take is full (closed).